# E-Versand (Word): Unterschied zwischen den Versionen

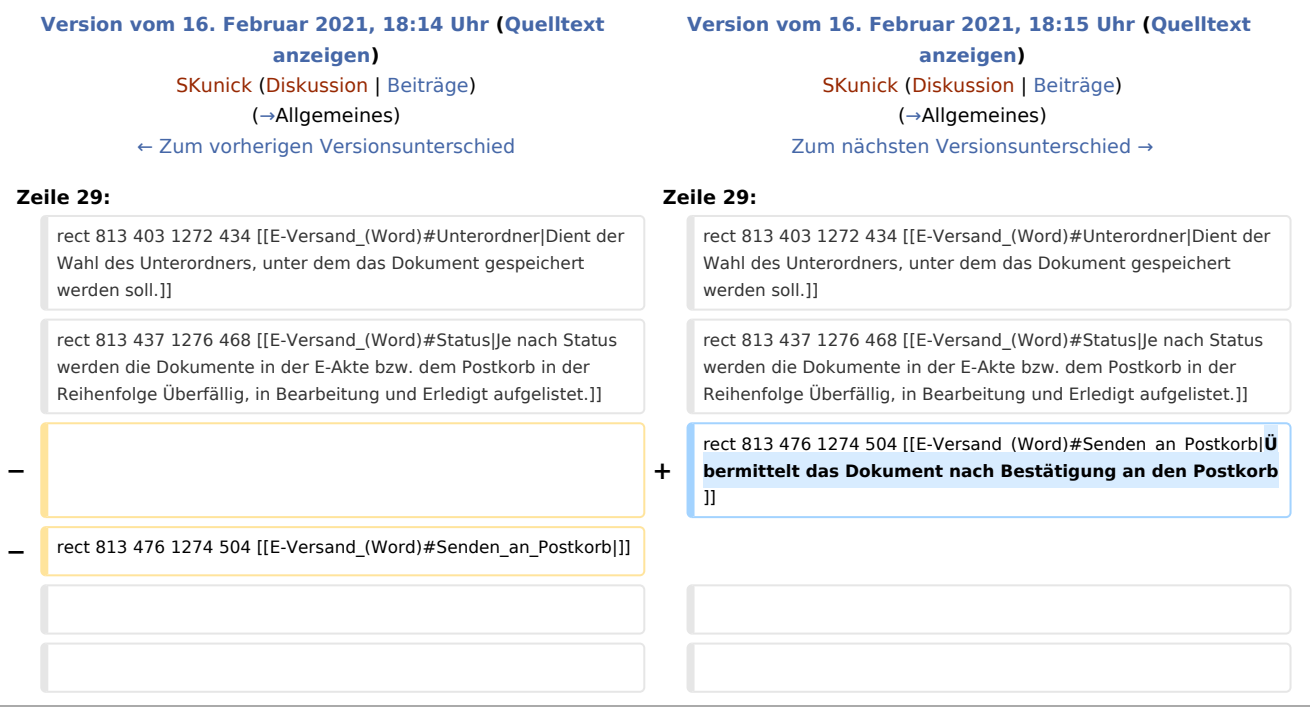

# Version vom 16. Februar 2021, 18:15 Uhr

#### [Hauptseite](https://onlinehilfen.ra-micro.de/index.php/Hauptseite) > [Schriftverkehr](https://onlinehilfen.ra-micro.de/index.php/Kategorie:Schriftverkehr) > [Word](https://onlinehilfen.ra-micro.de/index.php/Word) > [E-Versand\\_\(Word\)](https://onlinehilfen.ra-micro.de)

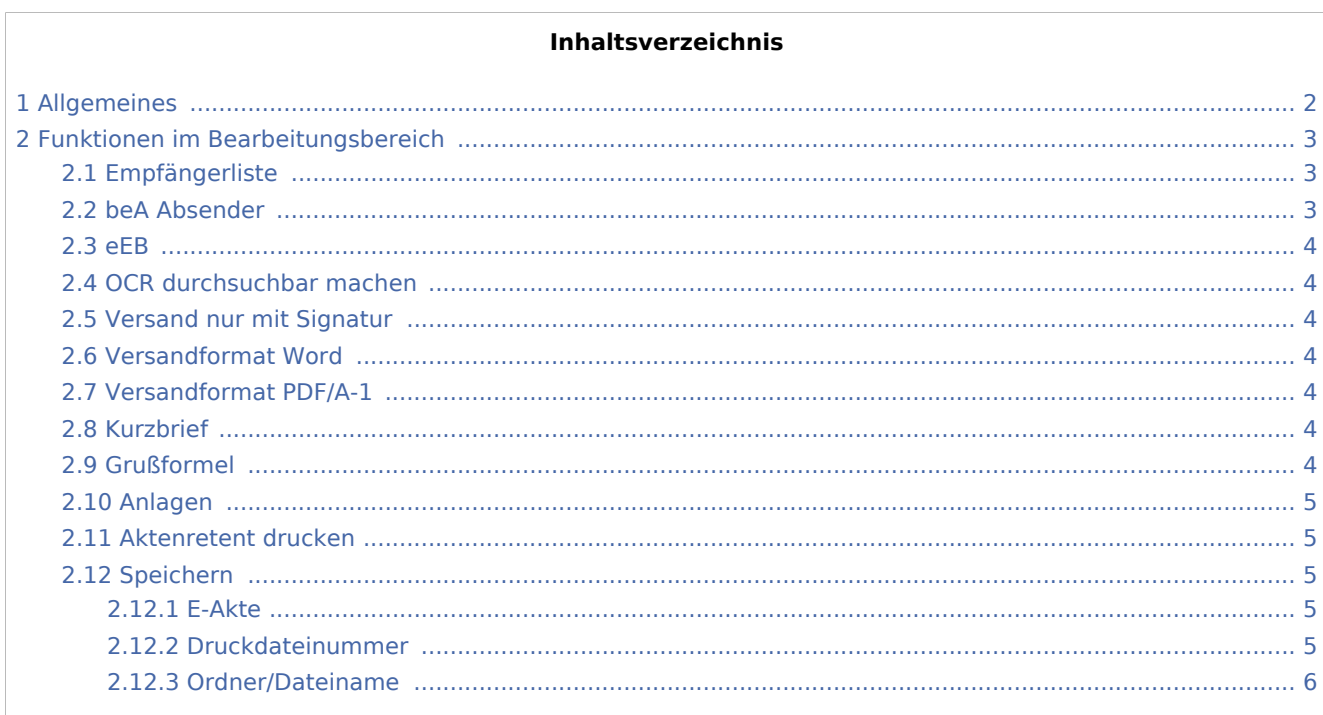

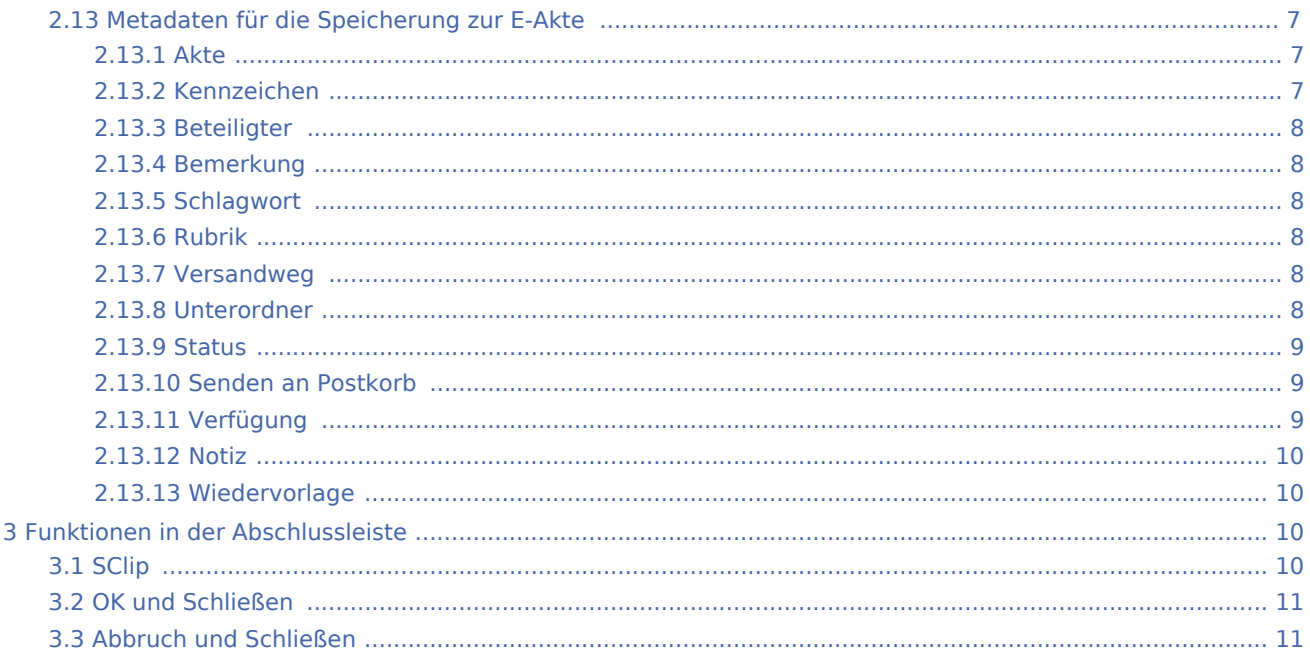

# <span id="page-1-0"></span>Allgemeines

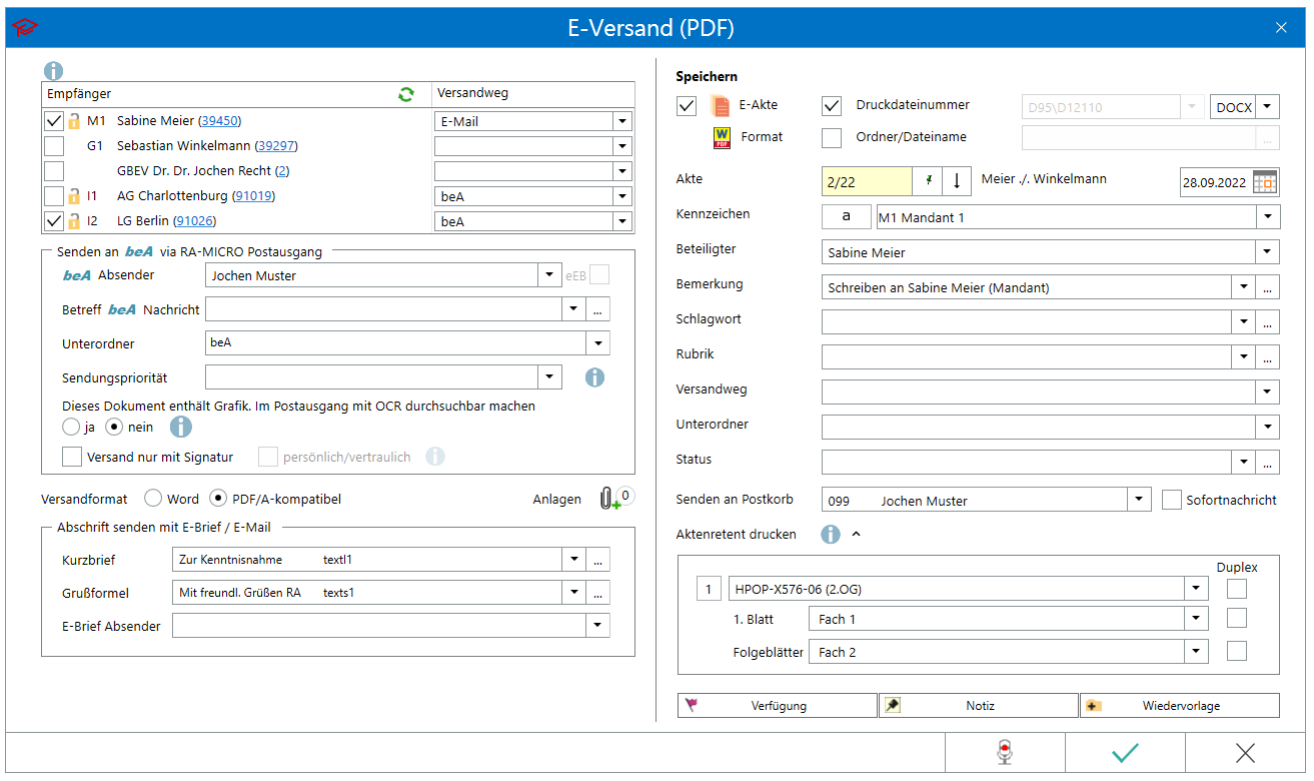

#### **RA-MICRO**

E-Versand (Word): Unterschied zwischen den Versionen

Mithilfe dieser Programmfunktion können Dokumente nebst Anlagen als E-Brief an das RA-MICRO beA Postausgangsfach im Postausgang oder per E-Brief bzw. E-Mail einem Beteiligten zur Akte elektronisch übermittelt werden. Des Weiteren kann die Übermittlung an die MANDANT APP sowie an die RA APP erfolgen.

Gleichzeitig kann eine Speicherung des Dokuments zur E-Akte und/oder Druckdatei- bzw. Dokumentenverwaltung erfolgen sowie ein Aktenretent für die Handakte gedruckt werden.

Im Adressfenster kann zum Versandweg *E-Brief, E-Mail, Outlook* mit RA-MICRO Krypt zusätzlich die Standardoder Passwortverschlüsselung gewählt werden. Dokumente und Anhänge werden dann über den E-Versand verschlüsselt gesendet.

# <span id="page-2-0"></span>Funktionen im Bearbeitungsbereich

## <span id="page-2-1"></span>Empfängerliste

Zeigt alle Beteiligte mit Link auf die Adressnummer zur Akte und ggf. den zur Adresse bereits hinterlegten E-Versand in der Spalte *Versandweg* an.

Für Beteiligte, die nicht zur Auswahl stehen, ist in der Adresse keine E-Mail und/oder SAFE-ID hinterlegt. Über die in Klammern aufgeführte Adressnummer kann das [Adressfenster](https://onlinehilfen.ra-micro.de/index.php/Adressfenster#Allgemeines) des Beteiligten aufgerufen und in diesem eine E-Mail Adresse oder ein E-Versand hinterlegt werden.

Nach Aktualisierung der Empfängerliste über steht der Beteiligte zur Auswahl als Empfänger zur Verfügung.

Bei Vorhandensein einer SAFE-ID im Adressfenster, z. B. bei Gerichtsadressen, wird in der Spalte *Versandweg* entsprechend *beA* ausgewiesen.

#### <span id="page-2-2"></span>beA Absender

Auswahl des beA Absenders (anwaltlicher RA-MICRO Benutzer mit SAFE-ID in der Benutzerverwaltung).

*beA Absender* kann nur gewählt werden, wenn ein Empfänger mit Versandweg *beA* in der Empfängerliste ausgewählt ist.

#### <span id="page-3-0"></span>eEB

Durch Anwahl von *eEB* kann ein *elektronisches Empfangsbekenntnis* angefordert werden.

Hauptartikel → [eEB](https://onlinehilfen.ra-micro.de/index.php/Informationen_zur_Integration_der_beA_Schnittstelle#elektronisches_Empfangsbekenntnis_.28eEB.29)

# <span id="page-3-1"></span>OCR durchsuchbar machen

Bei Aufruf des E-Versands ist die Option *Dieses Dokument enthält Grafik. Im Postausgang ...* aktiviert, sofern ein Empfänger mit Versandweg *beA* gewählt und wenn das Dokument im Textspeicher Grafiken enthält (z B. ein Briefkopf-Logo). Wenn das Dokument nicht durchsuchbar gemacht werden muss, z. B. Logos und künstlerisch gestaltete Buchstaben, kann dies abgewählt werden. Sind in dem erstellten Dokument keine Grafiken enthalten, ist die Option nicht gesetzt, kann jedoch optional gewählt werden.

#### **Hinweis:**

Damit die OCR Durchsuchbarkeit gewählt werden kann muss unter *Kanzlei/Modul Einstellungen/E-Workflow /E-Akte/OCR* die Einstellung *OCR Erkennung aktivieren* gewählt sein, damit die OCR-Software aktiviert wird. Mit der Aktivierung wird gleichzeitig die Einstellung *OCR Erkennung im beA-Postausgang* aktiviert.

## <span id="page-3-2"></span>Versand nur mit Signatur

Hierüber kann gewählt werden, ob vor dem beA-Versand das Dokument im *beA Postausgang* qualifiziert signiert werden muss. Die Signatur-Anforderung bezieht sich lediglich auf das Schriftsatz-Dokument, Anlagen werden nicht berücksichtigt.

## <span id="page-3-3"></span>Versandformat Word

Hierüber erfolgt der elektronische Versand eines Dokuments mit Anlagen im Originalformat als E-Mail, E-Brief oder im PDF-Format als beA Nachricht. Gemäß § 2 ERVV sind bei beA-Versand nur PDF und TIFF zulässig.

#### <span id="page-3-4"></span>Versandformat PDF/A-1

Diese Einstellung ist bei Aufruf des E-Versands vorausgewählt. Der elektronische Versand eines Dokuments mit Anlagen erfolgt im PDF-Format als E-Mail, E-Brief oder an den beA Postausgang.

#### <span id="page-3-5"></span>Kurzbrief

Dient der Auswahl eines Kurzbrieftextes als Nachrichteninhalt für den Versandweg E-Brief und E-Mail.

## <span id="page-3-6"></span>Grußformel

Hierüber kann eine Grußformel gewählt werden, die unterhalb des Kurzbrieftextes in den Nachrichteninhalt bei Versandweg E-Brief und E-Mail eingefügt wird.

## <span id="page-4-0"></span>Anlagen

Hauptartikel → [Anlagen](https://onlinehilfen.ra-micro.de/wiki2/index.php/Anlagen_E-Versand_(Word))

## <span id="page-4-1"></span>Aktenretent drucken

Wenn in den *Allgemeinen Einstellungen* im Programmbereich *Kanzlei* die Option *1.27 Aktenretent bei E-Versand drucken* gewählt ist, kann ein Ausdruck einer Abschrift erfolgen.

#### <span id="page-4-2"></span>Speichern

#### <span id="page-4-3"></span>**E-Akte**

Bei Auswahl der Option *E-Akte* wird das aktive Dokument je nach getroffener Formatauswahl in den *[Einstellungen E-Workflow](https://onlinehilfen.ra-micro.de/index.php/E-Akte_Anzeige_(Einstellungen)#Allgemeines)* im Bereich *E-Akte/Speichern/E-Akte Dokumente*, im PDF- oder im PDF- und Originalformat zur *[E-Akte](https://onlinehilfen.ra-micro.de/index.php/E-Akte#Allgemeines)* gespeichert. Das Dokument ist damit nicht mehr ohne Weiteres überschreibbar (Endfassung).

## <span id="page-4-4"></span>**Druckdateinummer**

Speichert das aktive Dokument standardmäßig je Benutzer als *Druckdatei* unter einer fortlaufenden Nummer im in den *[Einstellungen Textverarbeitung MS Word](https://onlinehilfen.ra-micro.de/index.php/Einstellungen_Textverarbeitung_MS_Word#Karteikarte_Allgemein)* auf der Karteikarte *Allgemein* gewählten Textformat (DOCX, DOC oder RTF).

Der Dateiname setzt sich aus *D[Benutzernummer]\[lfd.Nr.]-[Speicherjahr].[Dateiendung]* zusammen; z. B. D23\793-18.docx.

Die Druckdatei kann akten- und benutzerbezogen in der Druck- bzw. in der Dokumentenverwaltung aufgerufen werden. Sie hat den Status eines "Entwurfs", da sie immer wieder geändert und überschrieben werden kann.

Ist zusätzlich zu *Druckdateinummer* die Option *[E-Akte](#page-4-3)* aktiv, wird die Druckdatei zusätzlich in die E-Akte gespeichert und kann somit auch in diesem Programmteil angezeigt werden. Wird eine so gespeicherte Druckdatei wieder in Word aufgerufen, geändert und erneut gedruckt, hierbei dann jedoch die Option *E-Akte* deaktiviert, wird diese letzte Version der Druckdatei, je nach getroffener Formatauswahl in den *[Einstellungen E-Workflow](https://onlinehilfen.ra-micro.de/index.php/E-Akte_Anzeige_(Einstellungen)#Allgemeines)* im Bereich *E-Akte*, zur *E-Akte* gespeichert und die Verlinkung zur originalen Druckdatei gelöst (Endfassung). Diese ist weiterhin in der Druck- bzw. Dokumentenverwaltung als Entwurf aufrufbar, wird in der E-Akte jedoch nicht mehr angezeigt.

Die Druckdatei kann auch als Endfassung gespeichert werden, indem das Speicherformat-Symbol angeklickt wird. Das Icon, das das Dokument nach der Speicherung erhält, passt sich auf Klick der Fassung des Dokuments an:

- - Druckdatei als Entwurf in der E-Akte
- Druckdatei als Endfassung in der E-Akte

Aus einer bestehenden Druckdatei kann eine neue Druckdatei erzeugt werden, indem über die Auswahlliste der Eintrag <NEU> ausgewählt wird.

#### <span id="page-5-0"></span>**Ordner/Dateiname**

Ordner/Dateiname  $\ddot{\phantom{a}}$ 

Speichert das aktive Dokument als Textdatei in das Textverzeichnis, das in den *[Einstellungen](https://onlinehilfen.ra-micro.de/index.php/Einstellungen_Textverarbeitung_MS_Word#Karteikarte_Allgemein)  [Textverarbeitung MS Word](https://onlinehilfen.ra-micro.de/index.php/Einstellungen_Textverarbeitung_MS_Word#Karteikarte_Allgemein)* auf der Karteikarte *Allgemein* gespeichert wurde in dem ebenfalls hier vorab ausgewählten Textformat (DOCX, DOC oder RTF). In das Eingabefeld ist lediglich der gewünschte Dateiname einzutragen. Den Speicherpfad setzt das Programm selbständig zusammen.

Alternativ kann über den Dreipunktebutton  $\|\cdot\|$ ein vom Standard-Textverzeichnis abweichender Speicherort ausgewählt werden.

Das Dokument im Textverzeichnis kann aktenbezogen in der *Dokumentenverwaltung* aufgerufen werden. Es hat den Status eines "Entwurfs", da es immer wieder geändert und überschrieben werden kann.

Ist zusätzlich zu *Ordner / Dateiname* die Option *[E-Akte](#page-4-3)* aktiv, wird das Dokument zusätzlich in die *E-Akte* gespeichert und kann somit auch in diesem Programmteil angezeigt werden. Wird eine so gespeicherte Datei wieder in Word aufgerufen, geändert und erneut gedruckt, hierbei dann jedoch die Option *E-Akte* deaktiviert, wird diese letzte Version des Dokuments, je nach getroffener Formatauswahl in den *[Einstellungen E-Workflow](https://onlinehilfen.ra-micro.de/index.php/E-Akte_Anzeige_(Einstellungen)#Allgemeines)* im Bereich *E-Akte*, zur *E-Akte* gespeichert und die Verlinkung zur originalen Datei gelöst (Endfassung). Diese ist weiterhin in der Dokumentenverwaltung als Entwurf aufrufbar, wird in der *E-Akte* jedoch nicht mehr angezeigt.

Das Dokument im Textverzeichnis kann auch als Endfassung gespeichert werden, indem das Speicherformat-Symbol angeklickt wird. Das Icon, das das Dokument nach der Speicherung erhält, passt sich auf Klick der Fassung des Dokuments an:

- Dokument im Textverzeichnis als Entwurf in der E-Akte
- Dokument im Textverzeichnis als Endfassung in der E-Akte

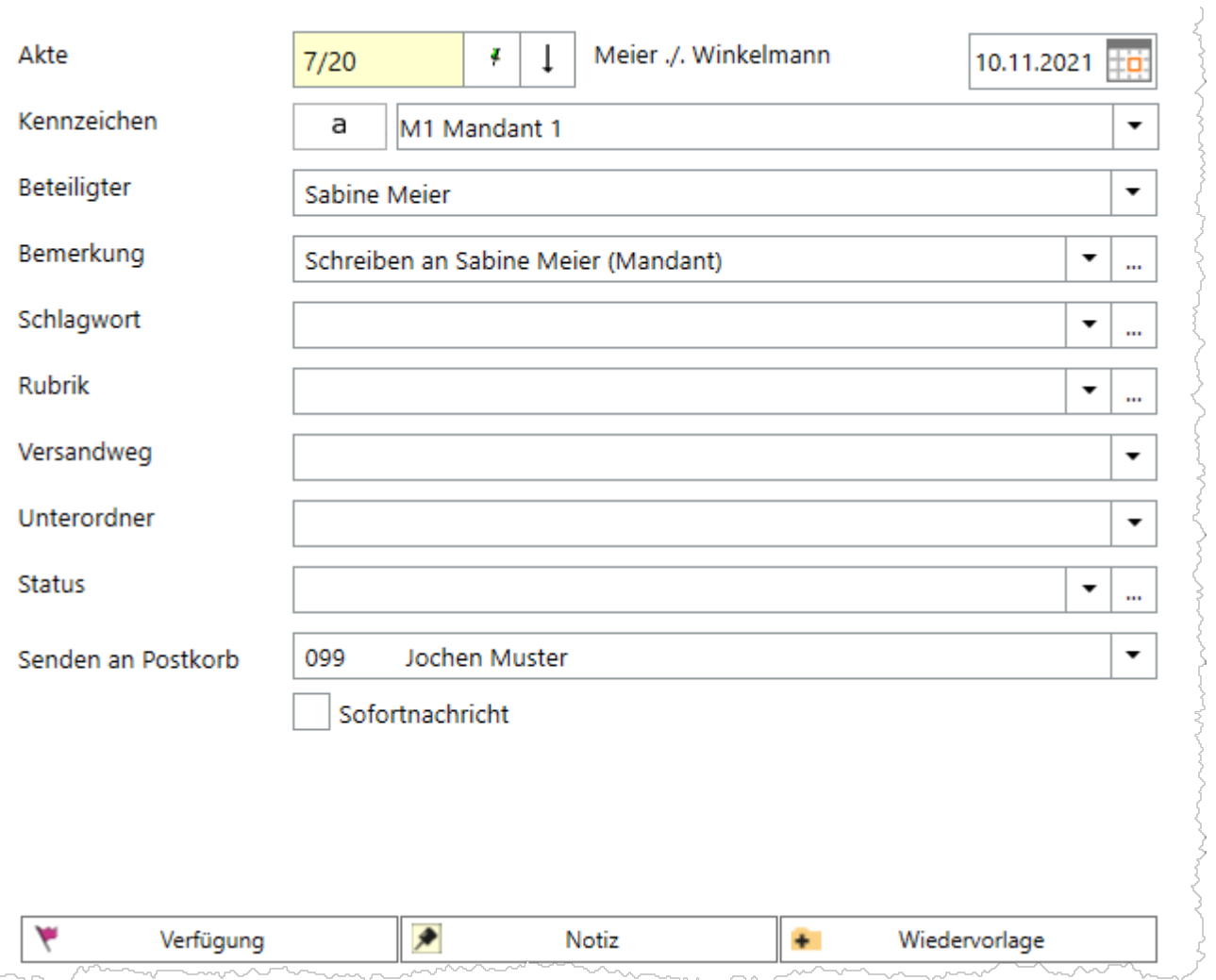

# <span id="page-6-0"></span>Metadaten für die Speicherung zur E-Akte

## <span id="page-6-1"></span>**Akte**

Wurde das aktive Dokument zu einer Akte erzeugt (bspw. über den Aufruf \*A[Aktennr.] [externer Link]), wird die zu Dokument gehörende Aktennr. hier vorgeschlagen. Anderenfalls kann eine abweichende Aktennr. eingetragen oder nach der passendend Akte mittels Namenssuche gesucht werden.

## <span id="page-6-2"></span>**Kennzeichen**

Kennzeichen (DKz) können intern sein oder aus der Kombination des Weges des Dokuments an die Kanzlei bzw. von der Kanzlei und dem Korrespondenzkürzel des Beteiligten in der Akte. *M1* steht bspw. für den Mandanten 1, *G2* für den zweiten Gegner der Akte usw. Sie dienen zum schnellen Finden und Gruppieren von Dokumenten in umfangreichen E-Akten.

#### <span id="page-7-0"></span>**Beteiligter**

Als Empfänger wird standardmäßig der Mandant vorgeschlagen. Zur Auswahl stehen zusätzlich alle gespeicherten Aktenbeteiligten.

#### <span id="page-7-1"></span>**Bemerkung**

Als Bemerkung wird die Herkunftsbezeichnung des Dokumentes vorgeschlagen.

#### <span id="page-7-2"></span>**Schlagwort**

Zum schnelleren Auffinden des Dokumentes kann zusätzlich zur Bemerkung ein Schlagwort zur Kategorisierung gewählt und dem Dokument zugeordnet werden.

Über die Schaltfläche | ... | können Vorgaben zusätzlich zu den freien Eingaben im jeweiligen Textfeld selbst erstellt und für die spätere Auswahl gespeichert werden.

Änderungen können auch später im Kontextmenü der [E-Akte](https://onlinehilfen.ra-micro.de/wiki2/index.php/E-Akte) über die [Dokument-Metadaten](https://onlinehilfen.ra-micro.de/wiki2/index.php/Dokument-Metadaten) vorgenommen werden.

#### <span id="page-7-3"></span>**Rubrik**

Zum schnelleren Auffinden des Dokumentes kann zusätzlich zur Bemerkung eine farbige Rubrik gewählt und dem Dokument zugeordnet werden.

Über die Schaltfläche können Vorgaben zusätzlich zu den freien Eingaben im jeweiligen Textfeld selbst erstellt und für die spätere schnelle Auswahl gespeichert werden.

Änderungen können auch später im Kontextmenü der [E-Akte](https://onlinehilfen.ra-micro.de/wiki2/index.php/E-Akte) über die [Dokument-Metadaten](https://onlinehilfen.ra-micro.de/wiki2/index.php/Dokument-Metadaten) vorgenommen werden.

#### <span id="page-7-4"></span>**Versandweg**

Hier kann hinterlegt werden, wie der Versand des Dokumentes erfolgt - per [E-Brief](https://onlinehilfen.ra-micro.de/wiki2/index.php/E-Brief), direkt - per Boten etc.

Die Hinterlegung des Versandweges steht nur zur Verfügung, wenn die Einstellung *Classic Icon Ansicht* in den [E-Workflow Einstellungen](https://onlinehilfen.ra-micro.de/wiki2/index.php/E-Workflow_(Einstellungen)) auf der Karteikarte *E-Akte* nicht aktiviert ist.

#### <span id="page-7-5"></span>**Unterordner**

Dient der Wahl des Unterordners, unter dem das Dokument gespeichert werden soll.

Unterordner stehen nur zur Verfügung, wenn diese zur jeweiligen [E-Akte](https://onlinehilfen.ra-micro.de/wiki2/index.php/E-Akte) angelegt und in den *Einstellungen E-Workflow* die Option *[Unterordner verwenden](https://onlinehilfen.ra-micro.de/index.php/E-Akte_Anzeige_(Einstellungen)#Allgemeines)* gewählt wurde.

#### <span id="page-8-0"></span>**Status**

Je nach Status werden die Dokumente in der *E-Akte* bzw. dem *Postkorb* in der Reihenfolge *Überfällig, in Bearbeitung* und *Erledigt* aufgelistet.

Überfällige Dokumente stehen an erster Stelle und erhalten auch bei gut ausgelasteten Postkörben die sofortige Aufmerksamkeit des Bearbeiters.

Der Status kann per Mausklick/Touch auf das Statussymbol - z. B. im *Postkorb* - geändert werden.

#### <span id="page-8-1"></span>**Senden an Postkorb**

Übermittelt das Dokument nach Bestätigung an den [Postkorb.](https://onlinehilfen.ra-micro.de/wiki2/index.php/Postkorb)

Bereits hier kann festgelegt werden, ob das Dokument an den Zentralen Posteingang oder an den [Postkorb](https://onlinehilfen.ra-micro.de/wiki2/index.php/Postkorb)eines Benutzers gesandt werden soll. Vorgeschlagen wird der [Postkorb](https://onlinehilfen.ra-micro.de/wiki2/index.php/Postkorb) des aktuellen Benutzers.

## <span id="page-8-2"></span>**Verfügung**

Zu dem zu speichernden Dokument können Verfügungen an mehrere Benutzer-Postkörbe mit unterschiedlichen Verfügungstexten erstellt werden.

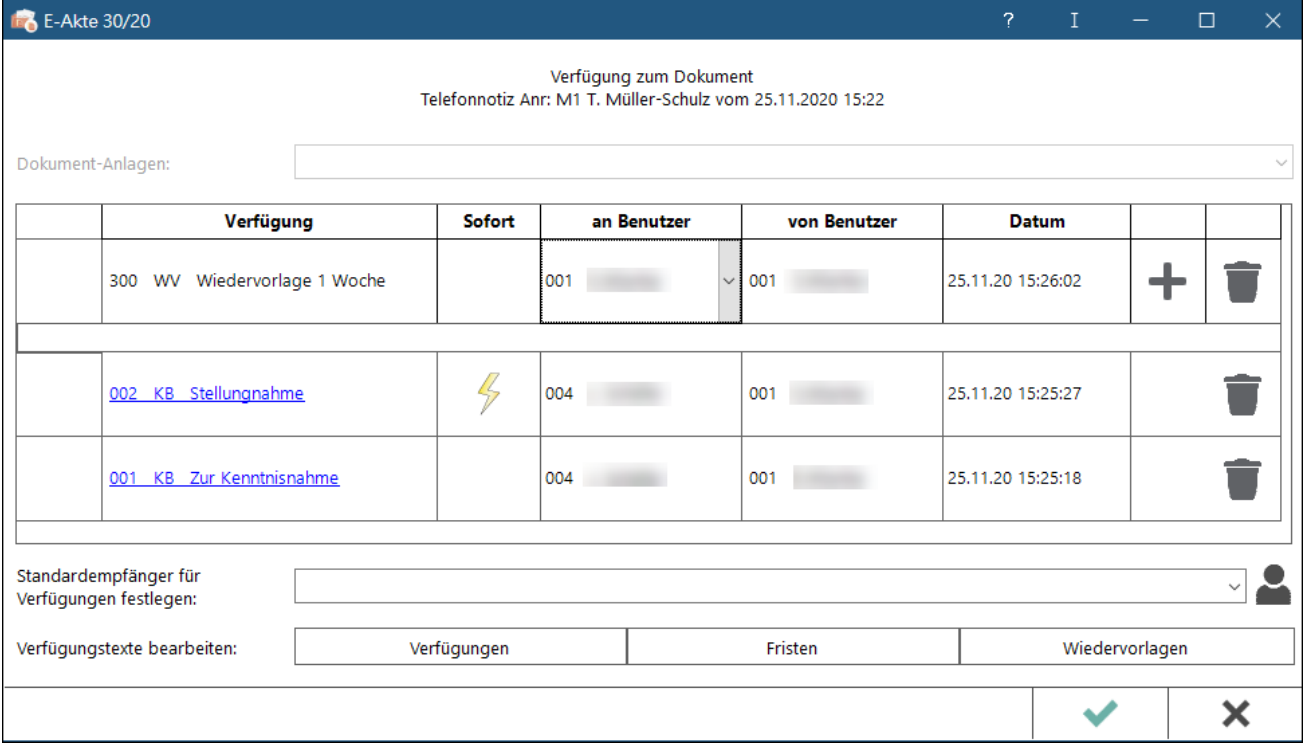

Die Option *Senden an Postkorb* im Dialog *Speichern in E-Akte* ist in der Konstellation nicht verfügbar, da die Speicherung des Dokuments über die [Verfügung](https://onlinehilfen.ra-micro.de/index.php/Verf�gung) definiert wird.

Wurde über die Option *Standardempfänger für Verfügungen festlegen* ein Standardempfänger definiert, wird dieser Standardempfänger immer vorgeschlagen.

Über Verfügungstexte bearbeiten können individuelle Texte hinzugefügt werden. Die Bearbeitung setzt das vorhandene Verwalterrecht in der [Benutzerverwaltung](https://onlinehilfen.ra-micro.de/index.php/Rechteverwaltung_(Benutzerverwaltung)) voraus.

Die Verfügungen können bis zur Speicherung des Dokuments verändert werden.

#### <span id="page-9-0"></span>**Notiz**

Wichtige Informationen zum Dokument können per [Notiz](https://onlinehilfen.ra-micro.de/index.php/Notiz) aufgenommen werden.

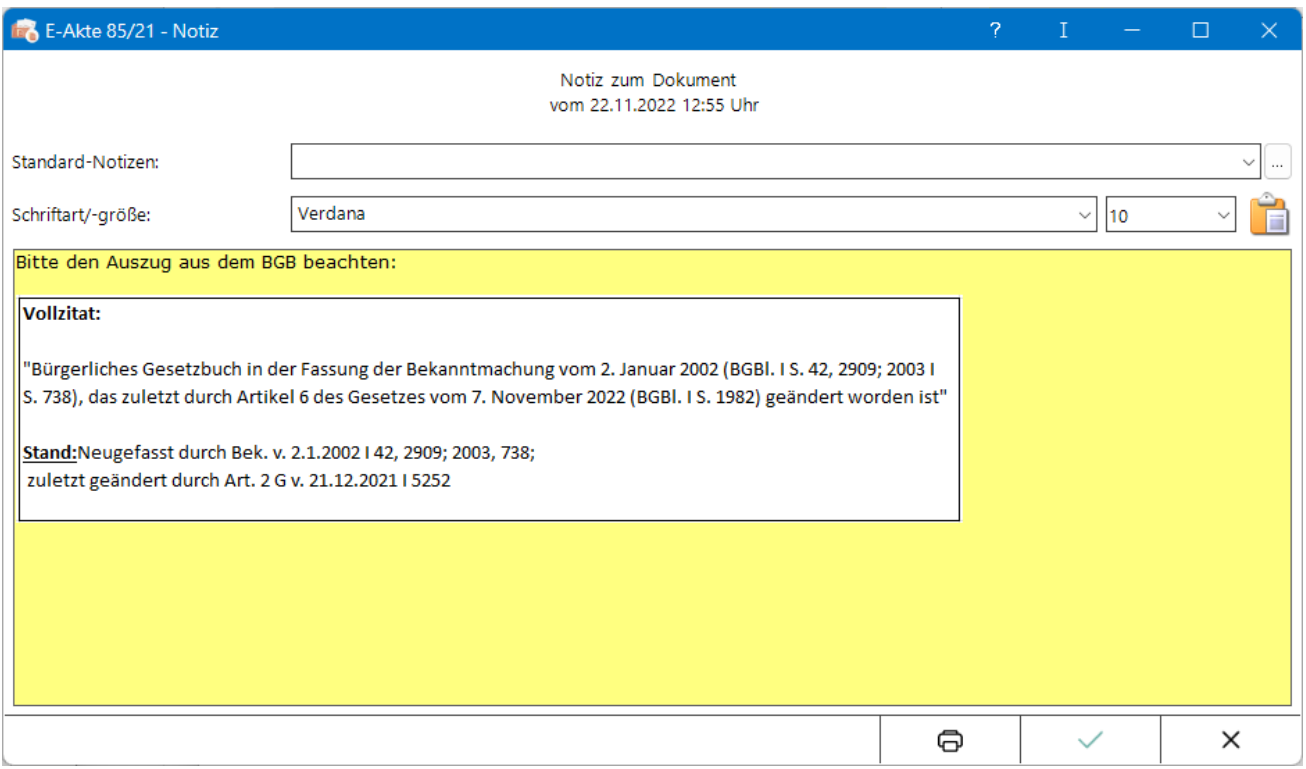

Das Einfügen von Screenshots aus der Zwischenablage ist mit der Tastenkombination Strg+v möglich.

Die Notiz kann bis zur Speicherung des Dokuments verändert werden.

#### <span id="page-9-1"></span>**Wiedervorlage**

Über diese Funktion wird das Fenster [Wiedervorlagen](https://onlinehilfen.ra-micro.de/index.php/Wiedervorlagen) aufgerufen.

# <span id="page-9-2"></span>Funktionen in der Abschlussleiste

#### <span id="page-9-3"></span>**SClip**

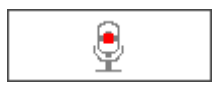

Über diese Schaltfläche wird der *SClip* Recorder aufgerufen, mit dem eine Sprachnachricht aufgenommen werden kann. Diese Sprachnachricht wird nach Speicherung des Dokuments als Anlage in der E-Akte dargestellt. Durch Auswahl eines Benutzers über die Funktion *Senden an Postkorb* kann der SClip auch in den [Postkorb](https://onlinehilfen.ra-micro.de/wiki2/index.php/Postkorb) gespeichert werden.

## <span id="page-10-0"></span>OK und Schließen

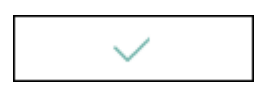

Der Dialog wird geschlossen und der elektronische Versand gem. Auswahl gestartet.

## <span id="page-10-1"></span>Abbruch und Schließen

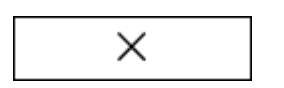

Das Fenster wird geschlossen.